## **EMISION DE EMD-S**

- Para gestionar su respectivo pago debemos verificar cual es el monto a pagar, ya sea para prepago o pago total del grupo.
- 1- Ir a cargos y servicios para desplegar el Shopping List

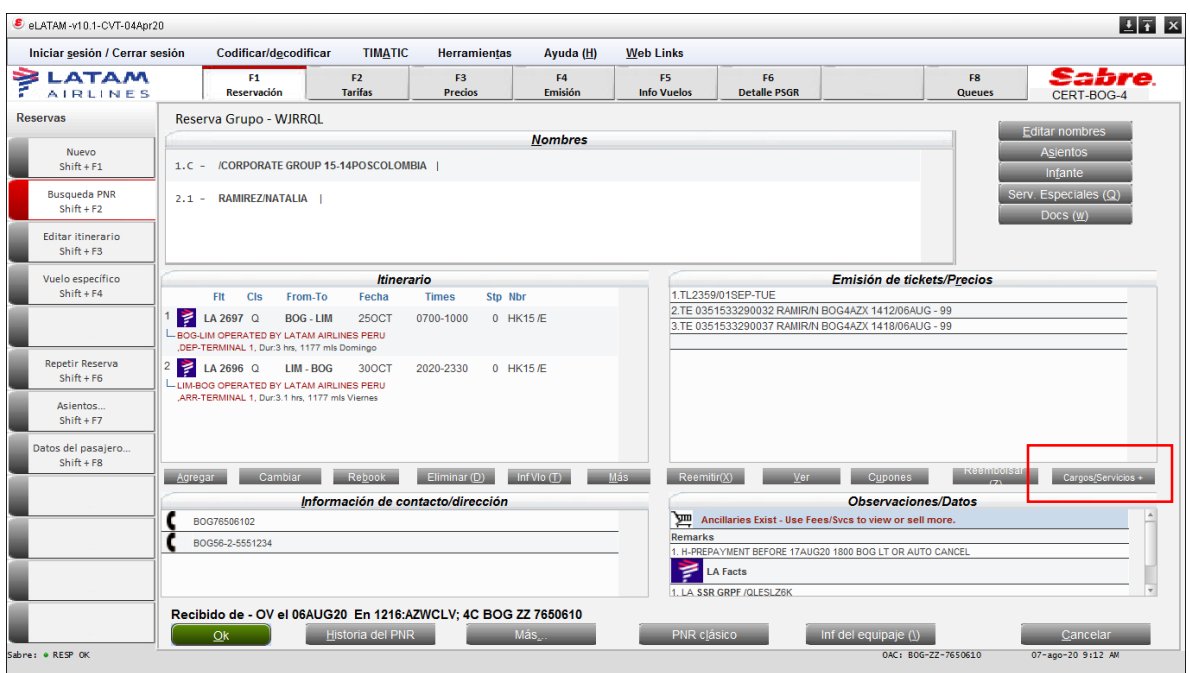

2- Al desplegar el Shopping List Seleccione el **EMD GROUP PREPAYMENT / GROUP FINAL PAYMENT** y hacer Clik en **ACTUALIZAR**

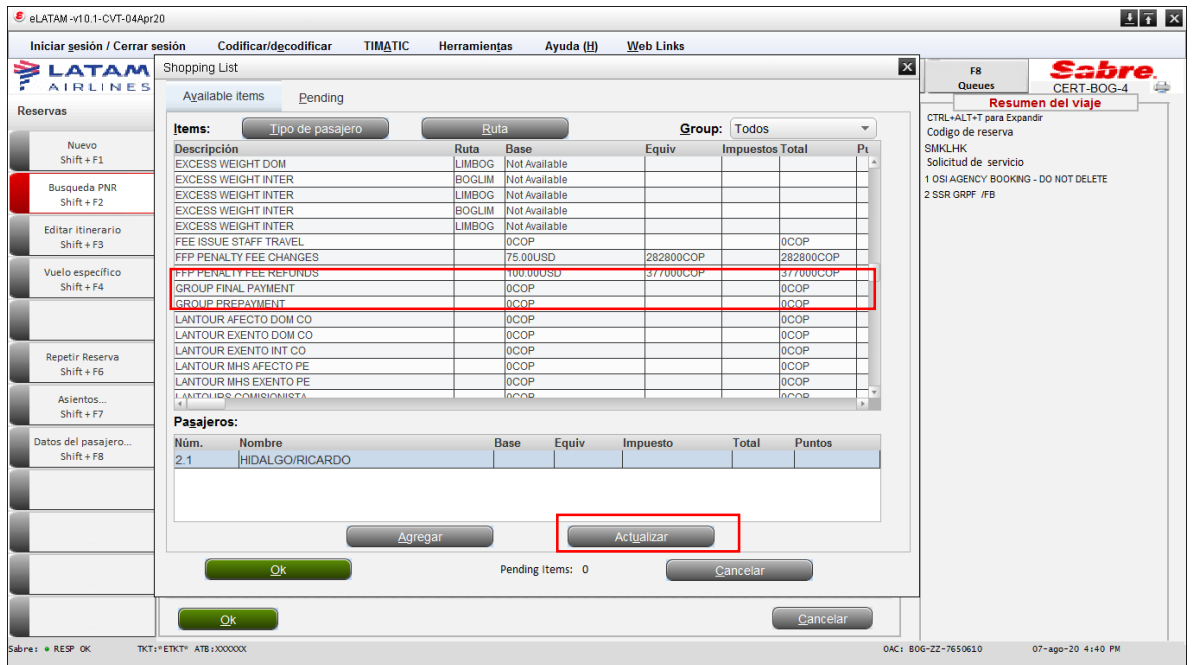

3- Se abrirá la pantalla para poner el monto del impuesto y luego presionar **AGREGAR** y **OK**

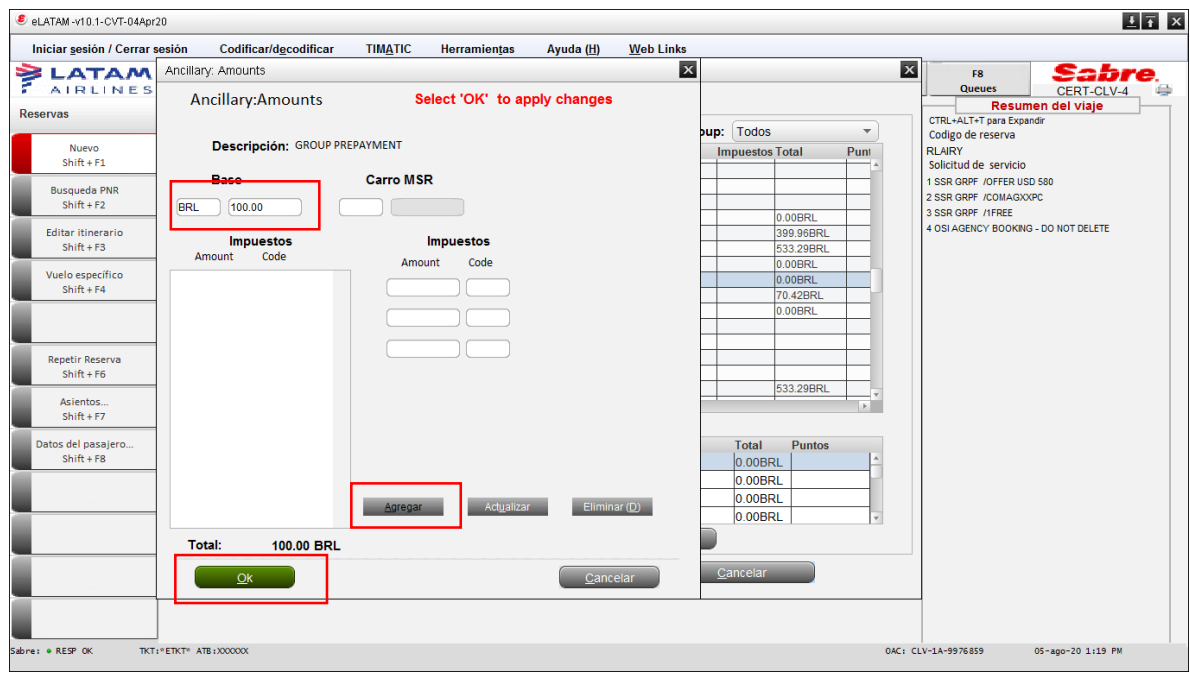

## 4- Hacer click en **AGREGAR** y **OK**

![](_page_2_Picture_30.jpeg)

## 5- Selecciona el EMD y haz clic en **OK** para **PAGAR**

![](_page_3_Picture_21.jpeg)

## 6- Selecciona la **FORMA DE PAGO** y **OK**

![](_page_3_Picture_22.jpeg)

![](_page_4_Picture_31.jpeg)

Hacer click nuevamente en **OK** al verificar **APROVED**

Finalmente se verá el EMD emitido en **Emisión de tickets/Precios**

Para verificar información del EMD hacer click en **VER**

![](_page_4_Picture_32.jpeg)

- De esta forma se verá reflejada la información del EMD
- Recordar enviar comprobante de creación de EMD a **Group Desk** según procedimiento

![](_page_5_Picture_20.jpeg)